### 1、点击箭头所指可下载软件,网页链接[:https://debugdump.com/t\\_444.html](https://debugdump.com/t_444.html)

1. 下载并解压缩zadig-2\_3\_exe.7z,sunxi-tools-win32.7z

2. 插入USB线, 短路V3S板子的spi flash 1,4或1,2脚, 上电. 电脑检测到新的usb烧写设备。

#### 2、解压到无中文路径下

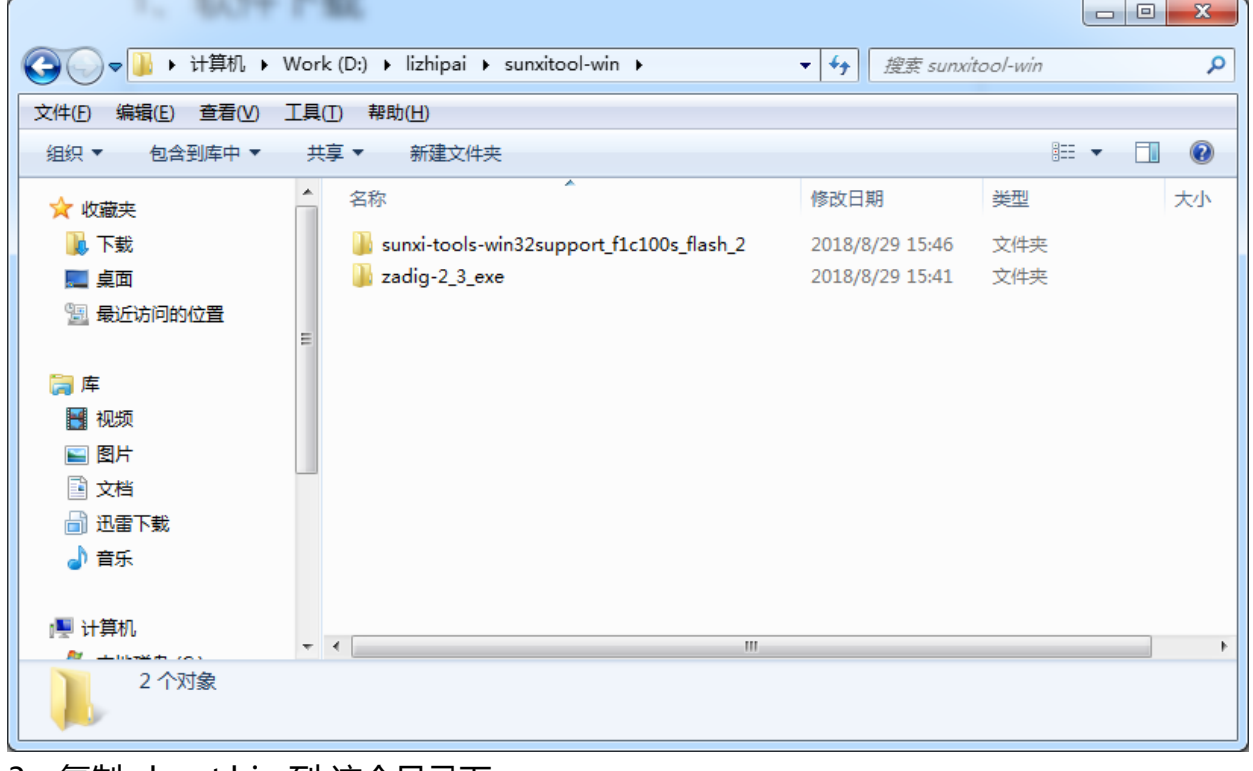

### 3、复制 xboot.bin 到 这个目录下

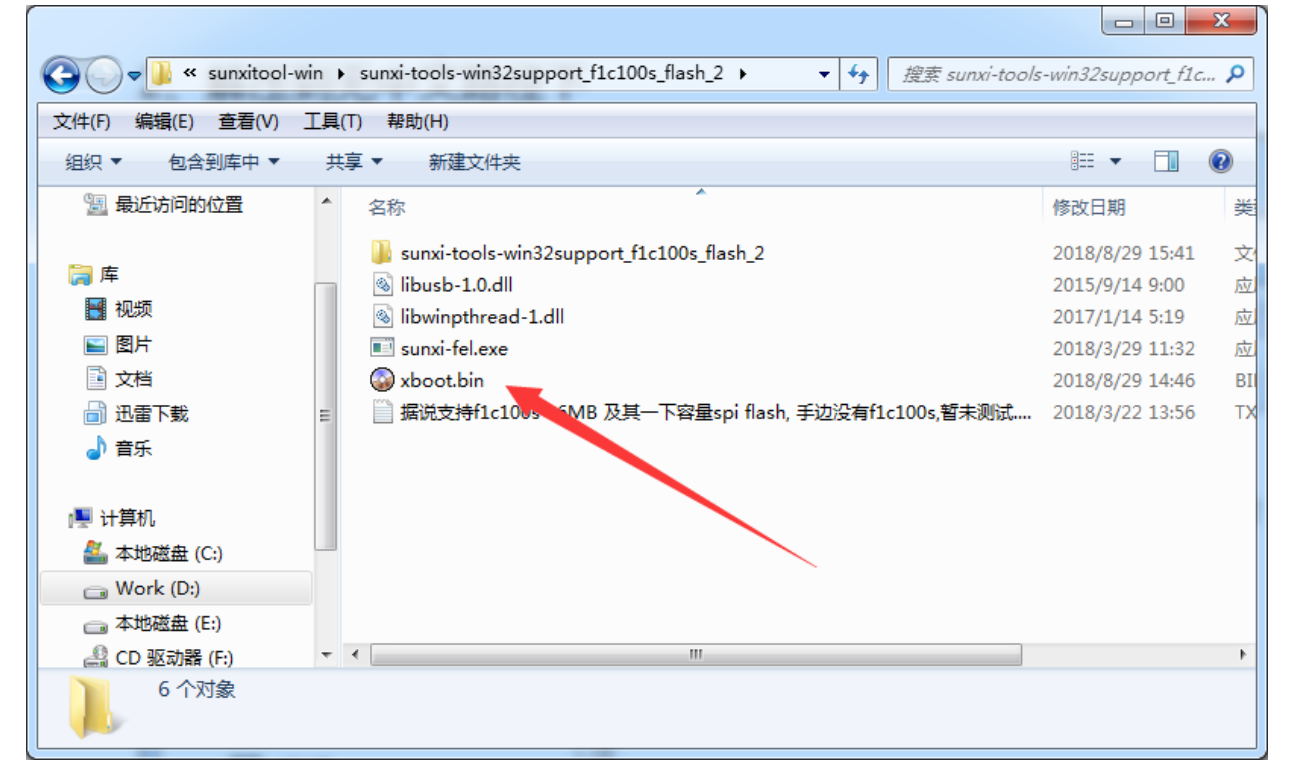

## 4、在上面截图中,右键 打开 git bash 命令行界面

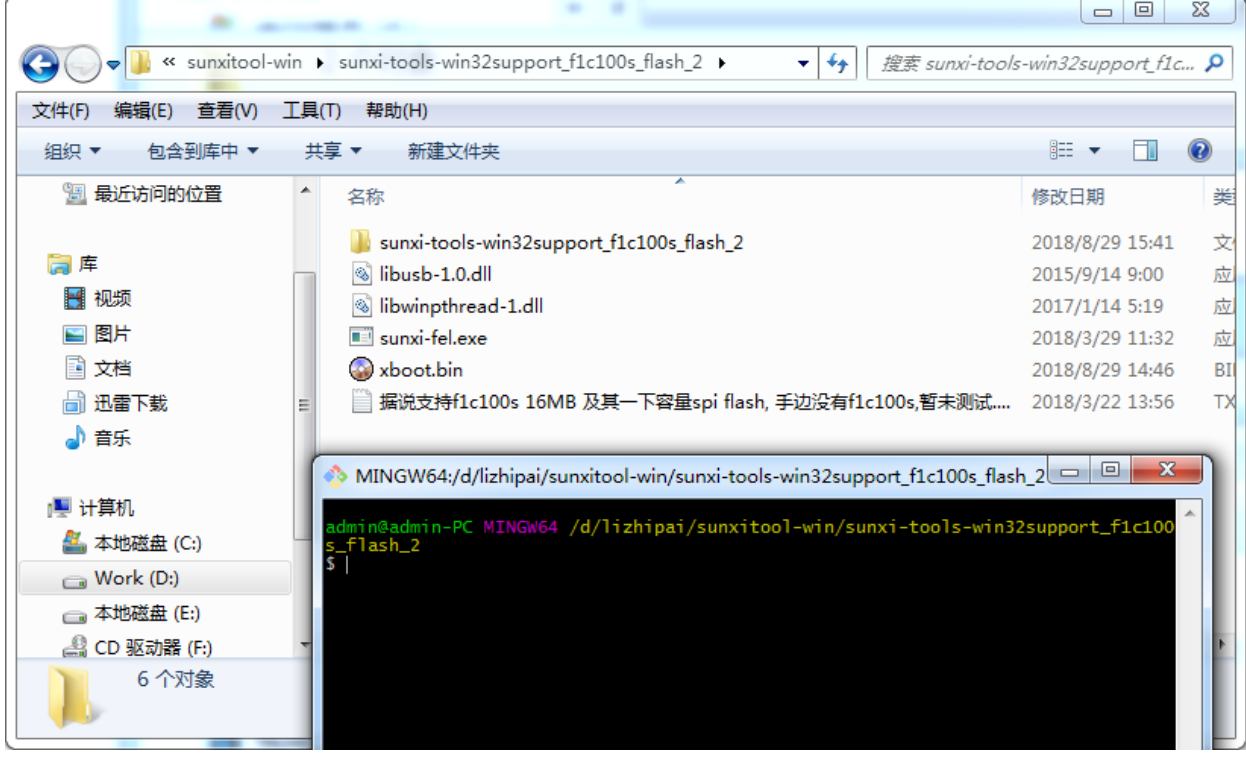

运行 ./sunxi-fel.exe 即可看到 所有 的 命令解释

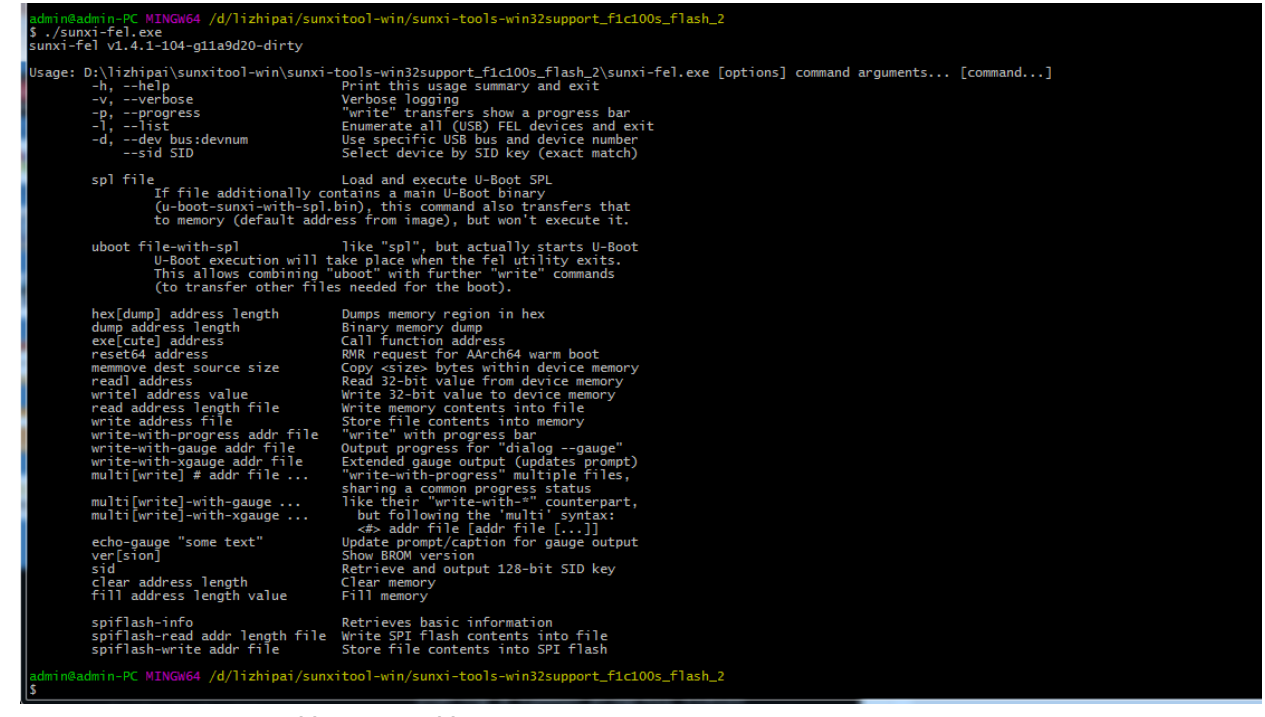

5、完成 下图 种的 第三步, 第四步 用于检测 是否检测到 V3S

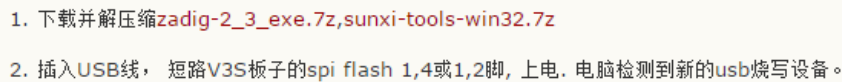

3. 打开 zadig, 选择 Options -> List All Devices, 选择全志的设备, 点击安装驱动接钮

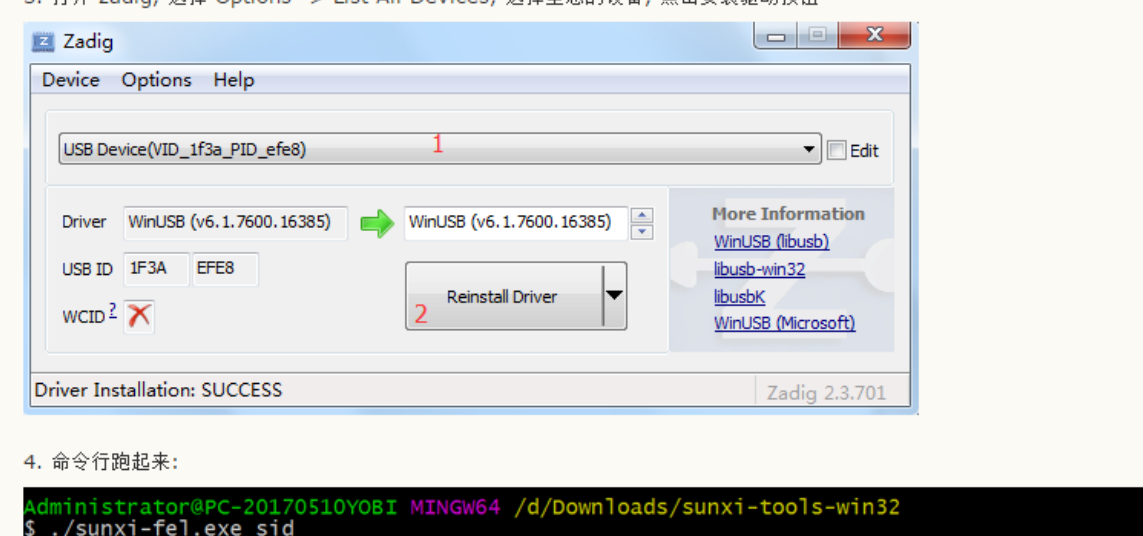

12c00000:04104620:51900700:4c41108b Administrator@PC-20170510YOBI MINGW64 /d/Downloads/sunxi-tools-win32<br>\$ ./sunxi-fel.exe ver<br>AWUSBFEX soc=00001681(V3s) 00000001 ver=0001 44 08 scratchpad=00007e00 00000000 00000000

6、我 进行命令 测试 ,已经识别出芯片 V3S 了

/d/lizhipai/sunxitool-win/sunxi-tools-win32support\_f1c100s\_flash\_2 in@admin MINGW64 S<br>
S<br>
AWUSBFEX soc=00001681(V3s) 00000001 ver=0001 44 08 scratchpad=00007e00 00000000 00000000

# 7、使用命令 下载 xboot.bin 到 V3S 的RAM 中运行

./sunxi-fel.exe spl xboot.bin; ./sunxi-fel.exe -p write 0x40000000 xboot.bin; ./sunxi-fel.exe exec 0x40000000;

| MINGW64:/d/lizhipai/sunxitool-win/sunxi-tools-win32support_f1c100s_flash_2_                                                                                                    | l o<br><b>COL</b> |  |
|----------------------------------------------------------------------------------------------------|-------------------|--|
| admin@admin-PC_MINGW64_/d/lizhipai/sunxitool-win/sunxi-tools-win32support_f1c100s_flash_2                                                                                                    |                   |  |
| admin@admin-PC_MINGW64_/d/lizhipai/sunxitool-win/sunxi-tools-win32support_f1c100s_flash_2                                                                                                    |                   |  |
| admin@admin-PC MINGW64 /d/lizhipai/sunxitool-win/sunxi-tools-win32support_f1c100s_flash_2                                                                                                    |                   |  |
| admin@admin-PC_MINGW64_/d/lizhipai/sunxitool-win/sunxi-tools-win32support_f1c100s_flash_2                                                                                                    |                   |  |
| admin@admin-PC MINGW64 /d/lizhipai/sunxitool-win/sunxi-tools-win32support_f1c100s_flash_2<br>\$ ./sunxi-fel.exe ver<br>AWUSBFEX soc=00001681(V3s) 00000001 ver=0001 44 08 scratchpad=00007e00 00000000 00000000                                                                       |                   |  |
| admin@admin-PC_MINGW64_/d/lizhipai/sunxitool-win/sunxi-tools-win32support_f1c100s_flash_2<br>\$ ./sunxi-fel.exe spl xboot.bin; ./sunxi-fel.exe -p write 0x40000000 xboot.bin; ./sunxi-fel.exe exec 0x40000000;<br>U-Boot header CRC mismatch: expected 1904912, got 6c0401df<br>1100% |                   |  |
| admin@admin-PC MINGW64 /d/lizhipai/sunxitool-win/sunxi-tools-win32support_f1c100s_flash_2                                                                                                    |                   |  |

下载完成 LED 灯 开始闪烁了

8、使用命令 下载 xboot.bin 到 V3S 的 SPI flash 中 (未测试,我没有SPI flash) ./sunxi-fel.exe spiflash-write 0 xboot.bin